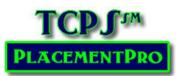

### Managing Placements & Requests

Users: Facility

### **Viewing Placements**

Use the Home Page to quickly review your placements by category: Open, Assigned, Closed & Released.

Or use the Search Button to refine your search based upon the school, days of the week, and dates.

| Home | Search P   | lacements * Reports * People * Locations * Documents * Configure * Help *                                                                                                    |
|------|------------|----------------------------------------------------------------------------------------------------|
| - P  | lacement S | ummary                                                                                                    |
|      | 1          | Request modified since last log in<br>See the request for your clinical facilities modified since you last logged in 2021-07-22.                                                                  |
|      | 2          | Prequests pending a decision<br>See requests availing a decision from your clinical facilities.                                                                                                   |
|      | C          | ) Requests requiring revision by school<br>See requests requiring revision that are expected to be resubmitted by the school.                                                                     |
|      | C          | Requests awaiting assignment by the administrator<br>See requests approved by your clinical facilities that are availing assignment by the administrator.                                         |
|      | C          | Denied requests<br>See requests denied by either your clinical facilities or the administrator.                                                                                                   |
|      | C          | ) Placements awaiting a PCode<br>See new pacements at your clinical facilities awaiting a placement code. Schools cannot see the opening until a placement code is assigned by the administrator. |
|      | 114        | Open placements<br>See open placements at your clinical facilities. Schools will see the opening after a placement code is assigned by the administrator.                                         |
|      |            | Assigned placements<br>See placements approved by your clinical facilities and the administrator.                                                                                                 |
|      | 14         | Assigned placements without students and instructors<br>See assigned placements that do not have students and instructors.                                                                        |
|      | 1          | Closed placement<br>See closed placements at your clinical facilities.                                                                                                    |
|      | С          | Released placements<br>See released placements in the current term.                                                                                                    |
|      |            | Add a new placement                                                                                                    |

|                                    | → Search Tips                                                                                                    |
|------------------------------------|----------------------------------------------------------------------------------------------------|
|                                    | ✓ Clinical Facility                                                                                                    |
| Search Placements - Reports Help - | Region         Search By<br>Georgia         Facility         Rotation         Status           Georgia<br>Mode<br>Mode<br>Mode<br>Mode<br>Mode<br>Mode<br>Mode         © Category<br>Easter Healtincare Desolo<br>Baster Healtinare - Georgia<br>Baster Healtinare - Georgia<br>Baster Healtinare - Georgia<br>Baster Typicon<br>Baster Healtinare - Georgia<br>Baster Typicon<br>Baster Healtinare - Georgia<br>Baster Typicon<br>Baster Healtings - Georgia<br>Baster Healtings - Georgia<br>Baster Healtings - Ge |
|                                    | ▼ School                                                                                                    |
|                                    | School     Program     Duration       APBUAlied Headth Non     AI Alied     AI Alied     Item       Avanass State University     Al Alied     Item     Item       Austion Pay State University Nursing     DEU     Anasthesia     Request Standing       Behmont University Norsing     DEU     HOSA     DEU       Behmont University Norsing     Lab Tech/Philobothny     Lab Tech/Philobothny     Lab Tech/Philobothny       Behmont University Norsing     Carser Academy - Memphis     Other     Vol                                                                                                    |
|                                    | Date     Year Term Day Of Week Date From Through     Display of Week Date From Through     Display of Week Date From Through     Display of Week Date From Through     Display of Week Date From Day be specified.     Display of Display of                                                                                                    |
|                                    | Search Placements                                                                                                    |

From the Placement Grid, you can further sort and filter by numerous headers. You may also Add a New Placement and Export the grid to Excel.

| Home                       | s S   | earch    | Plac | cement       |   | R      |          | People             | - Lo          | cations  | - [      | Oocuments  | s <b>- −</b> H | elp 👻   |           |     |     |     |     |     |       |
|----------------------------|-------|----------|------|--------------|---|--------|----------|--------------------|---------------|----------|----------|------------|----------------|---------|-----------|-----|-----|-----|-----|-----|-------|
| Placer<br><sub>Go to</sub> |       | (        | 슈 A  | dd New Place |   |        | Export   |                    | rove Selected |          |          |            |                |         |           |     |     |     |     | Cc  | olumn |
| Actions                    | PCode | Status   |      | Facility     |   | Unit   | School   | Standing<br>School | Program       | Duration | Term     | Start Date | End Date       | Expired | Rotation  | Mon | Tue | Wed | Thu | Fri | Sat   |
|                            |       | Assigned | ¥    |              | T | •      | •        | <b>T</b>           | •             | •        | <b>T</b> |            |                |         | •         | •   | •   | •   | •   | •   |       |
| III 🤝                      |       | Approved |      | Z Facility   |   | PACU   | Z School |                    | Surg Tech     | 1 Term   | Summer   | 2017-07-10 | 2017-07-31     |         | Precepted | D8  | D8  | D8  | D8  |     |       |
| III 🞲                      | ZT001 | Assigned |      | Z Facility   |   | Unit 2 | Z School | Z School           | Nursing       | Standing | Summer   | 2016-05-10 | 2016-08-15     | •       | Group     | D8  |     |     |     |     |       |
| III 🞲                      | ZT002 | Assigned |      | Z Facility   |   | Unit 2 | Z School | Z School           | Nursing       | 1 Term   | Summer   | 2016-05-10 | 2016-08-15     | •       | Group     |     | D8  |     |     |     |       |
| III 🖅                      | ZT003 | Assigned |      | Z Facility   |   | Unit 2 | Z School |                    | Nursing       | 1 Term   | Summer   | 2016-05-10 | 2016-08-15     |         | Group     |     |     | D8  |     |     |       |

#### **Responding to a Placement Request**

You will be alerted about a placement request via an email that comes from TCPS PlacementPro. NOTE: This email comes automatically from the server. Do not REPLY to it since inbound mail is not monitored! If you need to contact the facility, contact them directly!

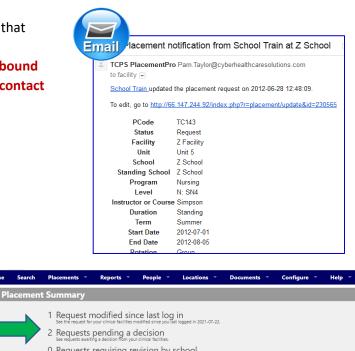

You can also log into the PlacementPro system and your HOME page will show a count of your pending requests.

To respond, click on the Requests Pending a Decision link.

Search

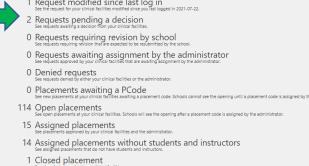

0 Released placements

Add a new placement...

A listing of your Placement Requests will be displayed. If you have multiple requests for the same placement, the number of requests for a single placement will be noted in the Requests Column. In this case, there is only 1 request for each placement.

| Home    | Searc     | h Placem    | ents 👻     | Reports    | •        | People 👻   | Locat      | tions 👻       | Docume     | nts 👻              | С  |
|---------|-----------|-------------|------------|------------|----------|------------|------------|---------------|------------|--------------------|----|
| Placem  | nents 🕨   | Current     | <b>+</b> A | dd New Pla | icement  | 📑 Expe     | ort (      | Approve Se    | elected Re | quests             | Ð  |
| Actions | PCode     | Status      | Comments   | Conflicts  | Requests | Facility   | Unit       | Unit Type     | School     | Standing<br>School |    |
|         |           | Release R 🗸 |            |            |          |            | <b>~ ~</b> | ~             | ~          | ~                  |    |
| III 💓   | ZT21-3002 | Request     |            |            | 1        | Z Facility | Unit 2     | Behav/Psych   | Z School   |                    | Ni |
| III 🧊   | ZT21-3050 | Request     |            |            | 1        | Z Facility | ICU        | Critical Care | Z School   |                    | Nu |

Use the Update Tool in the Actions Column to select the request.

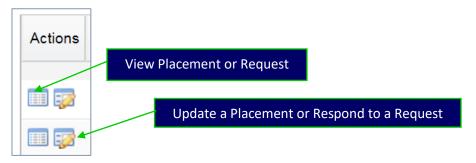

The Request Form will open for your review and decision.

Two copies of the Placement will be visible, the original and the request with changes highlighted in YELLOW unless it is a NEW Placement Request. Be sure to note the changes carefully to make sure that you agree with each entry related to the Request.

| Home Se                 | arch Placements -   | Reports People -    | Locations - | Documents 👻 | Help 👻              |
|-------------------------|---------------------|---------------------|-------------|-------------|---------------------|
| Request ZTS             | P17-032             |                     |             |             |                     |
|                         |                     | Request             |             |             | Open Placement Edit |
|                         | * required.         |                     |             |             |                     |
| <b>Clinical Facilit</b> | у                   |                     |             |             |                     |
|                         | Facility * 🕖        | Z Facility *        |             |             | Z Facility          |
|                         | Unit * 🕖            | Unit 1 (Med/Surg) • |             |             | Unit 1 (Med/Surg)   |
| School                  |                     |                     |             |             |                     |
|                         | School 🕖            | Z School            |             | <b>*</b>    |                     |
|                         | Standing School 🕖   |                     |             | ¥           |                     |
|                         | Program (1)         | Nursing •           |             |             | Nursing v           |
|                         | Level 🕖             | ▼                   |             |             | T T                 |
|                         | Course 1            | asdf                |             | 25          |                     |
|                         | Instructor (1)      | ¥                   |             |             | ¥                   |
| Dates & Time            | s                   |                     |             |             |                     |
|                         | Duration ()         | 1 Term 🔻            |             |             | ¥                   |
|                         | Start Date * 🕖      | 2017-05-15          |             |             | 2017-05-15          |
|                         | End Date * 🕖        | 2017-08-20          |             |             | 2017-08-20          |
|                         | Rotation * 🕖        | Group               |             |             | Group v             |
|                         | Preceptor/Mentor () | •                   |             |             | Ŧ                   |
|                         | Monday              |                     |             | ¥           |                     |
|                         | Tuesday             |                     |             | T           | ¥                   |

#### **Standing Duration Requested:**

Note the Duration of the Placement!

If the School has entered REQUEST STANDING in their request and you wish to award them the placement on a standing basis – change the duration to STANDING. When you update the placement, their school will be added to the Standing School field.

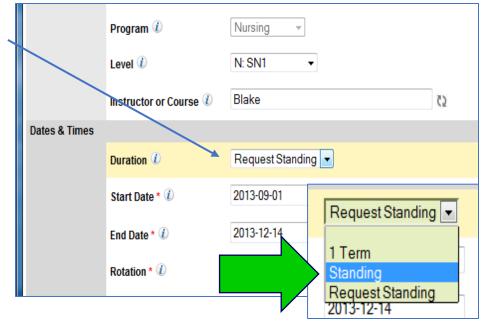

If you will only allow a 1 Term placement, change the placement duration to 1 Term.

You must change the duration to either 1 Term or Standing to approve the placement!

### **Placement Comments**

If you need to add a pertinent comment to the placement, add it in the comments box. If a placement Request or Assigned placement has a comment, subsequent comments can be left in the placement data without overwriting existing comments.

Common Use of Comments:

- Reason for request denial •
- Specific questions •
- Specific student/faculty requirements

| To finalize your decision, you will need to change the |  |
|--------------------------------------------------------|--|
| status of the placement.                               |  |

- To APPROVE the placement, change the Status to Approved.
- If you want the School to submit additional information, enter what information you need in the Comments section and then change the Status to REVISE and RESUBMIT.
- If you want to DENY the request, change the • Status to Denied. Your reasons for denial may be entered in the comments section if appropriate.

Click on Update to update the request. An email will be sent to the requesting school to alert them of your decision.

You may review the request based upon your decision from your Home Page:

- **Requests requiring revision**
- Denied requests
- **Requests awaiting Admin Assignment** •
- **Placements awaiting PCodes**

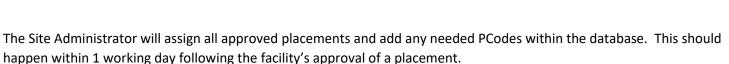

Email TCPS PlacementPro

hool 🕞

|  | Request Standing 💌                         |   |
|--|--------------------------------------------|---|
|  | 1 Term                                     | ٦ |
|  | Standing<br>Request Standing<br>2013-12-14 | ] |

| Comments                                      |                                                    |
|-----------------------------------------------|----------------------------------------------------|
| School Train at 201<br>Requesting Sally Smith | 7-07-19 15:42:59<br>ith as Preceptor if available. |
| Add a comment                                 |                                                    |
| She is not availab                            | )le                                                |
| Submit Com                                    | nent                                               |

| PCode 🕖  | ZTSP17-032                                                                         |
|----------|------------------------------------------------------------------------------------|
| Status 🕖 | Request   Current Status                                                           |
|          | Revise and Resubmit                                                                |
|          | O Denied                                                                           |
|          | O Approved                                                                         |
|          | Update                                                                             |
|          | Created 2017-06-27 16:30:45<br>Modified 2017-06-27 16:30:45 by <u>School Train</u> |

S Placement notification from facility train at Z Facility

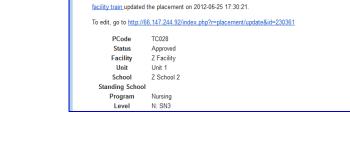

A - TCPSPlace

#### **Placement Updates**

Sometimes a school will need to update an assigned placement – such as change an instructor or update their total number of students. The facility will be notified of the change by email, but the change may or may not require that the facility approve the change.

- Updates that require Facility Approval: Instructor change, Duration, and changes in Dates outside of the existing range/term.
- Updates that do NOT require Facility Approval: Level, Time on Unit, Precepted Hours, Total Number of Students, and Student Information.

When a placement is updated and requires facility approval, you will have a new Request that shows the conflicting/changed data from the originally assigned placement.

To approve the change, click on the Override Conflict check box and then Approve the request.

| The following rec         | ords indicate   | a potent | ial conflic          | t for place                            | ements | occurring                    | at the same | place and t                            | ime: |    |    |   |     |                           |                 |                   |                                 |                                  |
|---------------------------|-----------------|----------|----------------------|----------------------------------------|--------|------------------------------|-------------|----------------------------------------|------|----|----|---|-----|---------------------------|-----------------|-------------------|---------------------------------|----------------------------------|
|                           | PCode           | ID       | Override<br>Conflict | Facility                               | Unit   | Duration                     | Start       | End                                    | м    | тw | TF | s | s   | Rotation                  | Max<br>Students | Total<br>Students | Status                          | School                           |
| This record $\rightarrow$ | ZTSP17-149      |          | No<br>No<br>Yes      | Z Facility<br>Z Facility<br>Z Facility | A Pod  | 1 Term<br>1 Term<br>Standing |             | 2017-08-20<br>2017-08-20<br>2017-08-20 |      |    |    |   | G   | roup<br>roup<br>anagement | 8<br>8<br>2     | 18<br>8           | Assigned<br>Request<br>Approved | Z School<br>Z School<br>Z School |
| Override Cor              | nflict for this | record   |                      |                                        |        |                              |             |                                        |      |    |    |   |     |                           |                 |                   |                                 |                                  |
|                           |                 |          | D                    |                                        | 4      |                              |             |                                        |      |    |    |   | 0.5 |                           |                 | -                 |                                 |                                  |
|                           |                 |          | R                    | eques                                  | ol     |                              |             |                                        |      |    |    |   | ΟĻ  | en Pi                     | aceme           | nii Ed            | lit                             |                                  |
| Clinical Facility         | * required.     |          |                      |                                        |        |                              |             |                                        |      |    |    |   |     |                           |                 |                   |                                 |                                  |
| annearracinty             | Facility *      | D        | Z                    | Facility V                             | 7      |                              |             |                                        |      |    |    |   | ZF  | acility                   |                 |                   |                                 | Ŧ                                |
|                           | Unit * 🕖        |          |                      | Pod (Med                               |        | Ŧ                            |             |                                        |      |    |    |   | AF  | od (Med/                  | Surg) 🔻         | 7                 |                                 |                                  |
| School                    |                 |          |                      |                                        | 21     |                              |             |                                        |      |    |    |   |     |                           |                 | _                 |                                 |                                  |
|                           | School Ø        |          | Z                    | School                                 |        |                              |             |                                        |      |    |    | Y |     |                           |                 |                   |                                 |                                  |
|                           | Standing S      | School ( | D                    |                                        |        |                              |             |                                        |      |    |    | T |     |                           |                 |                   |                                 |                                  |
|                           | Program (       | D        | N                    | ursing                                 |        | Ŧ                            |             |                                        |      |    |    |   | Nu  | rsing                     |                 | 7                 |                                 |                                  |
|                           | Level 🕖         |          | N                    | : SN2                                  | ¥      |                              |             |                                        |      |    |    |   |     |                           | Ŧ               |                   |                                 |                                  |
|                           | Course 🕖        |          | Ac                   | Jult 1                                 |        |                              |             | Q                                      |      |    |    |   |     |                           |                 |                   |                                 |                                  |
|                           | Instructor      | v        | Ja                   | ane Smith                              | 1      | <b>v</b>                     |             |                                        |      |    |    |   |     |                           |                 |                   | Y                               |                                  |
| Dates & Times             |                 |          |                      |                                        |        |                              |             |                                        |      |    |    |   |     |                           |                 |                   |                                 |                                  |
|                           | Duration (      | D        | 1                    | Term                                   |        | T                            |             |                                        |      |    |    |   |     |                           | T               |                   |                                 |                                  |
|                           | Start Date      | • 0      | 20                   | 17-05-15                               |        |                              |             |                                        |      |    |    |   | 201 | 7-05-15                   |                 |                   |                                 |                                  |
|                           | End Date '      | Ð        | 20                   | 17-08-20                               |        |                              |             |                                        |      |    |    |   | 201 | 7-08-20                   |                 |                   |                                 |                                  |
|                           |                 |          |                      |                                        |        |                              |             |                                        |      |    |    |   |     |                           |                 |                   |                                 |                                  |
|                           |                 |          |                      |                                        |        |                              |             | Statu                                  | ıs 🕖 |    |    |   | Re  | equest                    |                 | ▼ Cu              | rrent Statu                     | s                                |
|                           |                 |          |                      |                                        |        |                              |             |                                        |      |    |    | 0 | Re  | vise and                  | d Resubn        | nit               |                                 |                                  |
| you do not a              | agree wit       | th the   | chang                |                                        | NV th  | ne reau                      | iest        |                                        |      |    |    | ۲ | De  | nied                      |                 |                   |                                 |                                  |
| you do not d              | SICC WI         |          | . chail              | 50, DEI                                | INI U  | ie ieqt                      |             |                                        |      |    |    | 0 | Ар  | proved                    |                 |                   |                                 |                                  |
|                           |                 |          |                      |                                        |        |                              |             |                                        |      |    |    |   |     | U                         | pdate           |                   |                                 |                                  |

#### **Duplicate Placement Requests**

There are times when two or more schools will request the same Open placement. The number of Requests for a single placement is noted on the Placement Requests screen under the Requests column and duplicate requests are listed in PCODE order.

| Actions | PCode | Status  | Requests | Region | Facility   | Unit   | Unit Type | School     |    | nding<br>chool |
|---------|-------|---------|----------|--------|------------|--------|-----------|------------|----|----------------|
|         |       | Req 👻   |          | •      | Z Fa 💌     | •      | •         | •          |    | •              |
|         | TC028 | Request | 2        | Middle | Z Facility | Unit 1 | Med/Surg  | Z School 2 |    |                |
|         | TC028 | Request | 2        | Middle | Z Facility | Unit 1 | Med/Surg  | MTSU       |    |                |
|         | TC132 | Request | 1        | Middle | Z Facility | Unit 5 | DEU       | Z School   | ΖS | chool          |
|         | TC145 | Request | 1        | Middle | Z Facility | Unit 5 | DEU       | Z School   | zs | chool          |
|         |       |         |          |        |            |        |           |            |    |                |

Click on the Update icon for either placement to review the requests. A duplicate request box will be displayed with each request listed. You may toggle between the two placements by clicking on the school name.

| Hom                       | ne Searc      | h Plac     | cements 🚽 Reports He               | elp 👻               |                     |            |
|---------------------------|---------------|------------|------------------------------------|---------------------|---------------------|------------|
| Request TC028 * required. |               |            |                                    |                     |                     |            |
| The                       | open placer   | nent has l | been requested by:                 |                     |                     |            |
|                           |               | ID         | School                             | Created             | Modified            | By         |
|                           | This record - | 229727     | Z School 2                         | 2012-06-18 11:16:28 | 2012-06-18 11:16:28 | Pam Taylor |
|                           |               | 229729     | Middle Tenness le State University | 2012-06-18 11:16:28 | 2012-06-18 11:16:28 | Pam Taylor |
|                           |               |            | <i>d</i> )                         |                     |                     |            |
|                           |               |            |                                    |                     |                     |            |
| Clinical Facility         |               |            |                                    |                     |                     |            |
|                           | F             | acility *  | Z Facility 💌                       |                     |                     |            |

Determine which school's request you will approve by entering the appropriate status and clicking on the Update button. You will return to the Requests Screen.

Select the remaining duplicate placement with the same PCode and Deny the placement.

**CAUTION:** If you approve both of these placements, both schools will receive notification that you have approved the placement for their students. In the PlacementPro system, however, the LAST school your approved will show as the approved school. Both schools will expect to use the placement, so be very careful to avoid double-booking of a placement!

### **Conflicting Requests**

Placement conflicts are never a happy time for the facility or the school. If a placement request is entered that appears to conflict with another placement in the system, an alert will be noted in the Update Placement Screen.

A conflict is defined as the same unit, date range, and day for group, observation, and management rotations. Leadership and Precepted placements are not monitored for conflicts due to the nature of these placements.

Like the Duplicate Request screen, Conflicting placements will be listed in the alert box at the top of the update request screen. You may toggle between the placements that are conflicting if you need more information than is displayed on the screen.

While the system may warn of a potential conflict, the request may not be a conflict with the facility. This feature will alert you of <u>all other potential placements that involve a unit on a given day</u>. To override the conflict – you must CHECK the OVERRIDE CONFLICT checkbox before approving the placement!

| The following red                 | The following records indicate a potential conflict for placements occurring at the same place and time: |                            |                      |                                        |         |                              |                                        |                                        |                 |   |   |   |    |   |                              |                 |                   |                                 |                                  |   |
|-----------------------------------|----------------------------------------------------------------------------------------------------|----------------------------|----------------------|----------------------------------------|---------|------------------------------|----------------------------------------|----------------------------------------|-----------------|---|---|---|----|---|------------------------------|-----------------|-------------------|---------------------------------|----------------------------------|---|
|                                   | PCode                                                                                                    | ID                         | Override<br>Conflict | Facility                               | Unit    | Duration                     | Start                                  | End                                    | м               | т | w | т | FS | s | Rotation                     | Max<br>Students | Total<br>Students | Status                          | School                           |   |
| is record →                       | ZTSP17-149                                                                                               | 575483<br>576945<br>591883 | No<br>No<br>Yes      | Z Facility<br>Z Facility<br>Z Facility |         | 1 Term<br>1 Term<br>Standing | 2017-05-15<br>2017-05-15<br>2017-05-15 | 2017-08-20<br>2017-08-20<br>2017-08-20 | E8<br>D8<br>D12 |   |   |   |    |   | Group<br>Group<br>Management | 8<br>8<br>2     | 18<br>8           | Assigned<br>Request<br>Approved | Z School<br>Z School<br>Z School |   |
| Override Conflict for this record |                                                                                                    |                            |                      |                                        |         |                              |                                        |                                        |                 |   |   |   |    |   |                              |                 |                   |                                 |                                  |   |
|                                   |                                                                                                    |                            | R                    | eques                                  | t       |                              |                                        |                                        |                 |   |   |   |    | 0 | Open Pla                     | acemei          | nt Edit           |                                 |                                  |   |
|                                   | * required.                                                                                              |                            |                      |                                        |         |                              |                                        |                                        |                 |   |   |   |    |   |                              |                 |                   |                                 |                                  |   |
| Clinical Facility                 |                                                                                                    |                            |                      |                                        |         |                              |                                        |                                        |                 |   |   |   |    |   |                              |                 |                   |                                 |                                  |   |
|                                   | Facility *                                                                                               | D                          | Z                    | Facility <b>v</b>                      |         |                              |                                        |                                        |                 |   |   |   |    | 2 | Z Facility                   |                 |                   |                                 | Ŧ                                |   |
|                                   | Unit * 🕖                                                                                                 |                            | A                    | Pod (Med                               | i/Surg) | Ŧ                            |                                        |                                        |                 |   |   |   |    |   | A Pod (Med/S                 | Gurg) ▼         |                   |                                 |                                  |   |
| School                            |                                                                                                    |                            |                      |                                        |         |                              |                                        |                                        |                 |   |   |   |    |   |                              |                 |                   |                                 |                                  |   |
|                                   | School 🕖                                                                                                 |                            | Z                    | School                                 |         |                              |                                        |                                        |                 |   |   |   | ۳  |   |                              |                 |                   |                                 |                                  |   |
|                                   | Standing Standing                                                                                        | School (                   | D                    |                                        |         |                              |                                        |                                        |                 |   |   |   | ۲  |   |                              |                 |                   |                                 |                                  | _ |
|                                   | Program                                                                                                  | D                          | N                    | ursing                                 |         | Ŧ                            |                                        |                                        |                 |   |   |   |    |   | Nursing                      | ٧               |                   |                                 |                                  |   |
|                                   | Level 🕖                                                                                                  |                            | N                    | : SN2                                  | Ŧ       |                              |                                        |                                        |                 |   |   |   |    |   |                              | V               |                   |                                 |                                  |   |
|                                   | Course 1                                                                                                 |                            | Ac                   | Adult 1 🖸                              |         |                              |                                        |                                        |                 |   |   |   |    |   |                              |                 |                   |                                 |                                  |   |
|                                   | Instructor                                                                                               | Ø                          | Ja                   | ane Smith                              |         |                              |                                        |                                        |                 |   |   |   |    | C |                              |                 |                   | T                               |                                  |   |
| Dates & Times                     |                                                                                                    |                            |                      |                                        |         |                              |                                        |                                        |                 |   |   |   |    |   |                              |                 |                   |                                 |                                  |   |
|                                   | Duration                                                                                                 | D                          | 1                    | Term                                   |         | T                            |                                        |                                        |                 |   |   |   |    |   |                              | Ŧ               |                   |                                 |                                  |   |
|                                   | Start Date                                                                                               | * 🕖                        | 20                   | )17-05-15                              |         |                              |                                        |                                        |                 |   |   |   |    | 2 | 017-05-15                    |                 |                   |                                 |                                  |   |
|                                   | End Date                                                                                                 |                            | 20                   | 17-08-20                               |         |                              |                                        |                                        |                 |   |   |   |    | 2 | 017-08-20                    |                 |                   |                                 |                                  |   |

Review the changes to the OPEN placement against the Request highlighted in YELLOW to see what changes have been made and the potential conflict with the other placement(s).

You may choose to override the placement conflict by clicking on the Override Conflict box and Approve the Request. If you do not wish to override the conflict, then DENY the request. It is always helpful for schools if you can include comments as to why the request has been denied.

CAUTION: When a conflict is noted and no decision is selected, but UPDATE is clicked – the request is deleted and no changes are recorded. ALWAYS make sure that a decision is chosen before selecting UPDATE!

## **Released Placements**

When a school needs to release a Placement, you will receive a request with the duration set to RELEASE PLACEMENT. You should see the existing placement and the request so you may compare the information. Standing Placements will by default only be released for the current term.

| mes |                |                     |
|-----|----------------|---------------------|
|     | Duration (1)   | Release Placement 💌 |
|     | Start Date * 🕖 | 2013-09-01          |
|     | End Date * 🕡   | 2013-12-14          |
|     | Rotation * 🕖   | Group               |

Based upon your preference, you may:

| <b>Open the placement</b> for other schools to use for this term only.                                              | Status 🕖 | Release Requested - Current Status                                                                                                    |
|----------------------------------------------------------------------------------------------------|----------|----------------------------------------------------------------------------------------------------|
| Leave the Open Original     Placement Checkbox                                                                      |          | <ul> <li>Released</li> <li>Open Original Placement</li> </ul>                                                                               |
| <ul><li>checked.</li><li>Click on Released and Update.</li></ul>                                                    |          | If this box is checked, the original placement will<br>be opened for other schools.<br>If unchecked, the original placement will be closed. |
| <b>Close the placement</b> for this term only.                                                                      | Comments |                                                                                                    |
| <ul> <li>Uncheck the OPEN Original<br/>Placement.</li> <li>Change the Status to<br/>Approved and Update.</li> </ul> |          | Update<br>Created 2013-09-21 14:03:40<br>Modified 2013-09-21 14:03:40 by School Train<br>Released 2013-09-21 14:03:40 by School Train       |

If the school has permanently released the placement, the Standing School will be blank

### **Adding New Placements**

To add new placements there are two choices: entering placements individually or via an Excel upload by the Site Administrator.

- To add 5 or fewer placements, it is usually more efficient to use the Add New Placement button at the top of the placement grid – or – use the Add a new placement link from the Home Page just below your Released Placement link.
- 2. Enter the placement data via the placement data form.

| Home       | Search  | Placements -    | Reports      | People - | Locations - | Docume |
|------------|---------|-----------------|--------------|----------|-------------|--------|
| New Pl     | acemen  | it              |              |          |             |        |
|            | * /6    | equired.        |              |          |             |        |
| Clinical F | acility |                 |              |          |             |        |
|            | Fa      | cility * 🕖      | Z Facility V |          |             |        |
|            | Un      | iit * 🕖         |              | ¥        |             |        |
| School     |         |                 |              |          |             |        |
|            | Scl     | hool 🕖          |              |          |             |        |
|            | Sta     | anding School 🕖 |              |          |             |        |
|            | Pro     | ogram 🕖         |              | T        |             |        |
|            | Le      | vel 🕖           |              | ¥        |             |        |
|            | Co      | urse 🕖          |              |          | 5           |        |
|            | Ins     | structor 🕖      |              |          | Ŧ           |        |
| Dates &    | Times   |                 |              |          |             |        |
|            | Du      | iration 🕖       |              | Ŧ        |             |        |
|            | Sta     | art Date * 🕖    |              |          |             |        |
|            | En      | d Date * 🕖      |              |          |             |        |
|            | Ro      | tation * 🕖      |              | ¥        |             |        |

 To add >5 placements, it is usually more efficient to use a placement grid in Excel to enter the data since redundant data may be easily copied. A New Placement grid is available in the HELP Documents or available from the Site Administrator.

There are instructions within the Spreadsheet to guide your data entry. Submit your completed file to the Site Administrator for upload.

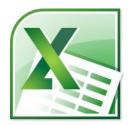

Home Search Reports People Placements 

Current 🕂 Add New Placement... 🛛 🕞 Export... 1 2 3 4 5 6 7 8 9 10 Next> Go to page: Actions PCade Status Facility Unit School Assigned ۳ ۳ ۳ .... BD17-308 Assigned Bapt-Desoto 5 Tower BCHS .... BD17-30 1 Released placement See released placements in the current term. Add a new placement...

# **Closing & Opening Placements**

From time to time it becomes necessary to close a placement opportunity due to staffing, renovation, census fluctuations, etc.

- 1. Search for the placement(s) that you need to close.
- 2. Update the placement using the Update Icon in the Action Column
- 3. If the placement is assigned to a school, please call the school and discuss options that may be available.
- 4. Change the Status to CLOSED.
- 5. Enter the reason for closing in the comments box
- 6. Click on Update.
- 7. The placement can now be viewed under CLOSED Placements.

When it is time to re-open a Closed placement:

- 1. Click on your CLOSED Placements from the Home page.
- 2. Update the placement using the Update Icon in the Action Column
- If the placement was assigned to a school, please call the school and alert them that the placement is now available again to determine if it should be re-assigned to the school – OR - Opened for requests.
  - a. Change the Status to APPROVED to assign it back to a school.
  - b. Change the Status to OPEN to re-open the placement for requests.
- 4. Remove any comments that no longer pertain to the placement.
- 5. Click on Update.
- 6. The placement can now be viewed under Approved or OPEN Placements.

 PCode ()
 ZT005

 Status ()
 Open

 Open
 Closed

 Update
 Created 2013-11-13 09:22:53 Modified 2015-01-19 22:10:18 by Pam Taylor

 Comments
 Add a comment

 Staffing
 Staffing

| Status 🕖 |   | Closed   Current Status         |
|----------|---|---------------------------------|
|          |   | Open                            |
|          |   | Revise and Resubmit             |
|          | • | Denied                          |
|          | ۲ | Approved                        |
|          | 0 | Closed                          |
|          |   | Update                          |
|          |   |                                 |
| Status 🕖 |   | Closed   Closed  Closed  Closed |
|          | ۲ | Open                            |
|          | • | Revise and Resubmit             |

Denied

Closed

Approved

Update

closed in bulk. You will need the PCodes of each placement that should be closed/opened.

If you have more than 10 placements to close/open at any one time, contact your Regional Data Manager to have them